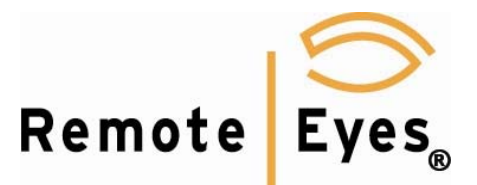

## **iVMS‐4500 Lite Software for iPhone**

This software will only access DVR's with RES8.0 software build 8.4.6.23 or later. Download the iVMS-4500 lite **file to your iPhone mobile device.**

- **1. Download iVMS‐4500 lite by Hikvision from the Apple Store to your handset**
- **2. Open the app and create a username and password**
- **3.** Select devices and click the 'Add' option
- 4. Input the following connection information.
	- **Device Name Demo**
	- **Register Mode IP**
	- **Address 108.15.64.2**
	- **Port 8002**
	- **User name demo**
	- **Password demo**
	- **Chan No. 4**
- 5. Then Save and OK
- 6. Tap on Live Preview Icon
- 7. Tap on '+' sign for one of the cameras
- 8. Tap on demo and the four cameras will drop down
- 9. Tap Camera 1 and then OK
- 10. After "Initializing" and "video Buffering" the video will load
- 11. Tap on second camera and repeat process.

## **Key Points:**

- $\triangleright$  See the Help menu for features such as picture and video capturing, full screen functions, etc
- $\triangleright$  The software will not support PTZ control
- $\triangleright$  By modifying the user and password you can deny access to certain cameras
- $\geq$  Odd/odd can view only channels 1 and 3
- $\triangleright$  Even/even can view only channels 2 and 4